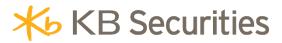

# MANUAL GUIDE DERIVATIVE TRADING – KB APP

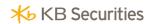

## **CONTENT**

| 1. Introduction                           | 3  |
|-------------------------------------------|----|
| 1.1. Objectives                           | 3  |
| 1.2. Concepts, jargons, abbreviations     |    |
| 2. Overview                               | 3  |
| 2.1. Mobile (iOS + Android)               | 3  |
| 2.1.1. Log in                             |    |
| 2.1.2. Main User Interface                | 5  |
| 2.2. Details of functionalities/utilities | 10 |
| 2.2.1. Account                            | 10 |
| 2.2.2. Utilities                          | 12 |
| 2.2.3. Funds                              | 25 |
| 2.2.4. Market                             | 29 |
| 2.2.5 Trading                             | 37 |

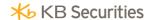

#### 1. Introduction

## 1.1. Objectives

This manual describes all fuctions of mobile trading for customers

# 1.2.Concepts, jargons, abbreviations

| Concepts, jargons, abbreviations | Explainations                       |
|----------------------------------|-------------------------------------|
| Securities companies             | KBSV                                |
| ССР                              | Central Counterparty Clearing House |
| Securities                       | Securities                          |
| Value                            | Value                               |
| Trading                          | Transaction                         |
| Customers                        | Customers                           |
| Futures contract                 | Futures contract                    |
| Trading account                  | Trading account                     |
| Securities margin account        | Securities margin account           |

#### 2. Overview

# 2.1. Mobile (iOS + Android)

# 2.1.1. Log in

Open registration screen

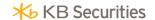

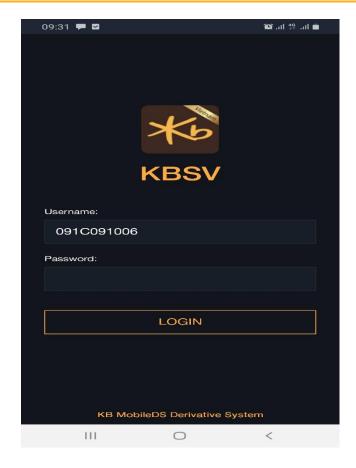

#### Data input

- > Customer ID: Securities margin account
- ➤ Log in password: Customers' passwords
- > After entering Customer ID & password, press "Log in" button

Screen shows confirmation of PIN/OTP

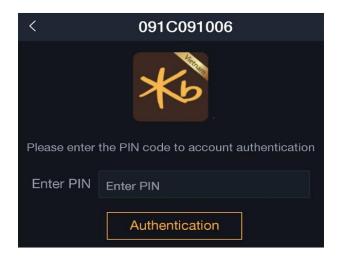

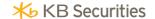

Enter the correct PIN code. Press

Authentication

to complete

#### 2.1.2. Main User Interface

- After successfully logged in, User Interface shows the following main content:

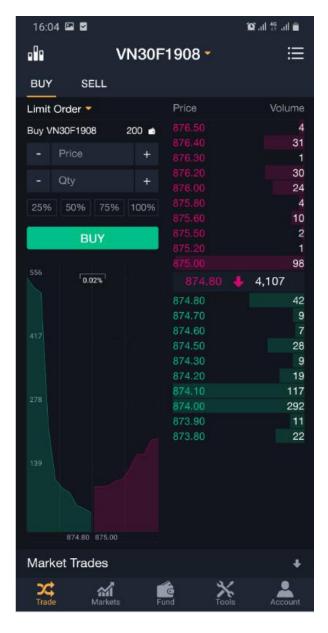

User Interface has 5 main categories

- Account information: include: Customers information, function to change sub-account, option of choosing English, Vietnamese, introduction, terms and to log off

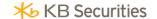

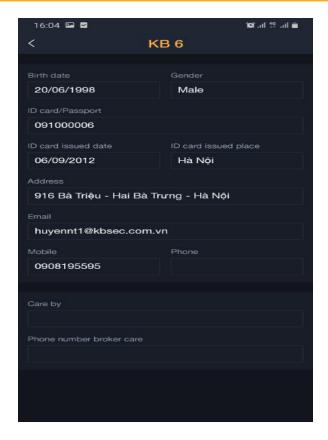

Utilities: Perform deposit and withdrawal functions into and out of derivative trading account (Deposits from primary to derivative/Withdrawals from derivatives to primary); Function of deposit/withdrawal into/from securities margin account (CCP) (Deposit cash into deposit account from derivative trading account, withdrawal from deposit account to derivative trading account).

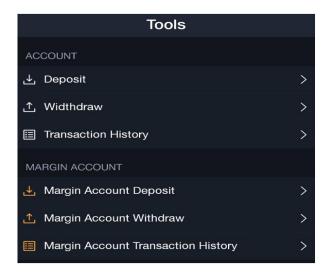

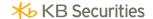

Fun: Look up account information (cash, obligations), open position, close position

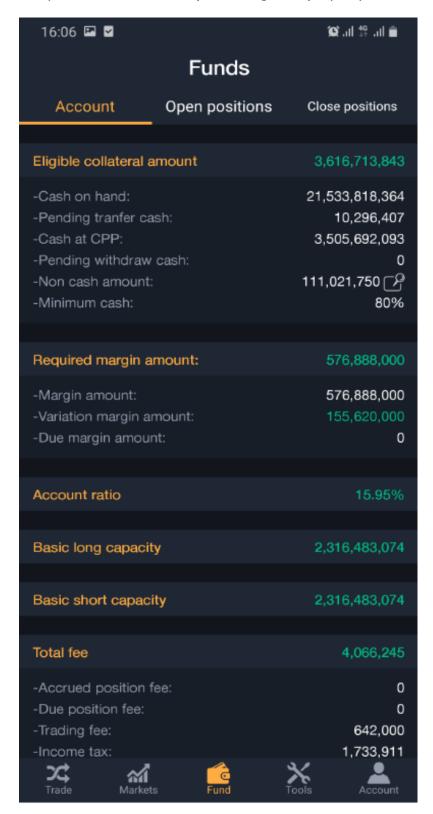

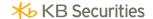

Markets: To look up information on symbols that are being traded in the market (price, volumes waiting to be matched, changes and % price change). Can be used to search for symbols, add/delete symbols into/out of favourite list.

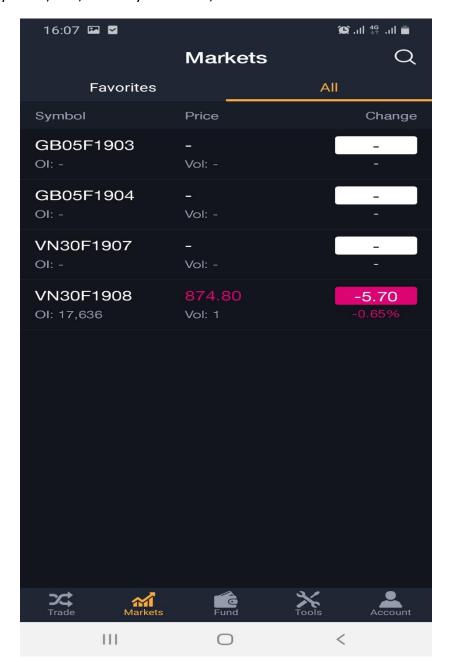

Transaction: shows the top 10 best buy/sell prices, matched history, depth graph & order area (Limit order, market order, conditional order)

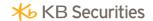

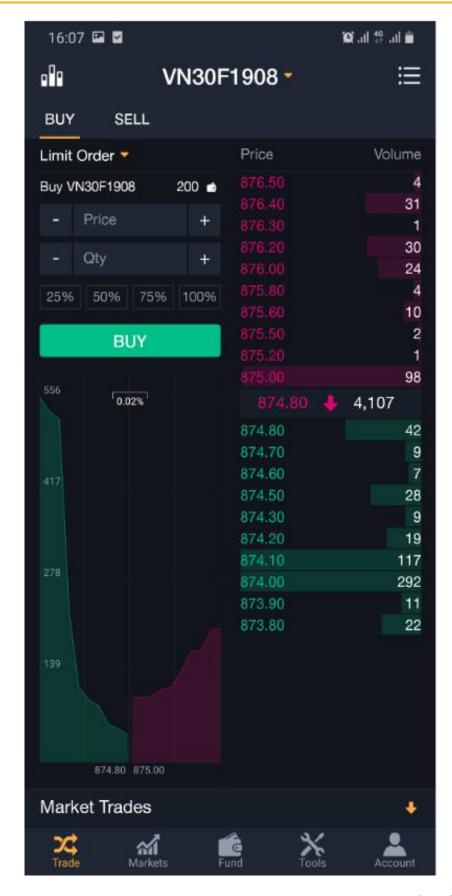

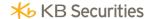

#### 2.2. Details of functionalities/utilities

#### 2.2.1. Account

Account tab includes the following information

- My detail
- Change Sub Account
- Languages
- About Us
- Term of Use
- Sign Out

# 2.2.1.1. My Detail

Click My details to show customer details interface:

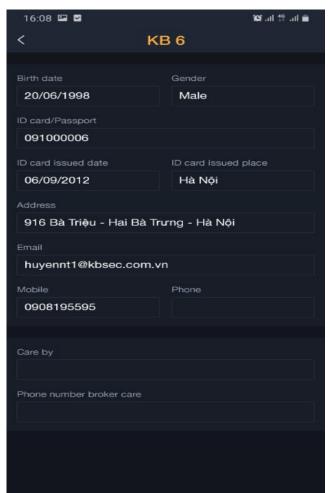

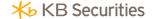

- Birth Date: Birthday of Customer

- Gender: Gender of customers

- ID card/Passport: Identification number/customers' passport

- ID card issue date: Date of issued ID

- ID card issue place: ID's place of issue

- Addresss: Customer's address

- Email: Customer's email address

- Mobile: Customer's mobile details

- Phone: Customer's telephone number

- Cared by: Responsible brokers

- Phone number broker care: Mobile of broker who is taken care of customer

#### 2.2.1.2. Change Sub Account

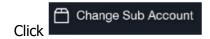

Shows UI that allows for change of sub-account into another one.

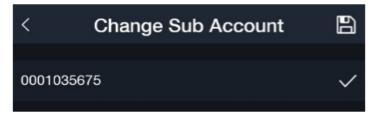

#### **2.2.1.3.** Languages

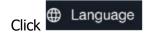

Shows UI that allows for changes of languages

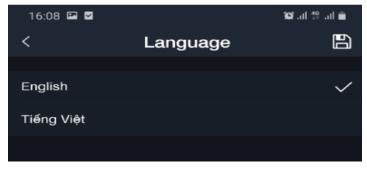

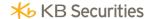

#### 2.2.1.4. About Us

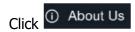

To be forwarded to website to introduce derivative products.

#### 2.2.1.5. Term of Use

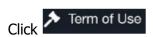

To be forwarded to website for term of use of derivative.

#### 2.2.1.6. Sign out

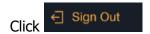

To log off the system.

#### 2.2.2. Utilities

Utilities tab includes the following functions:

- Deposit cash into derivative trading account
- Withdrawal of cash from derivative trading account
- Transaction history
- Margin Acount Deposit
- Margin Acount Withdraw
- Margin Acount Transaction History

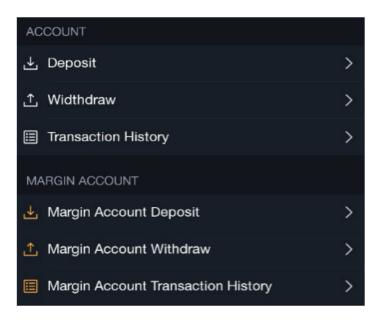

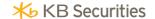

#### 2.2.2.1. Deposit cash into derivative trading account

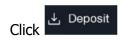

To show UI for deposit into derivative trading account

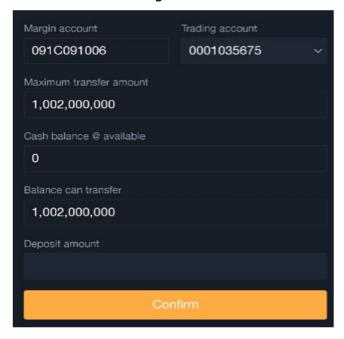

**<u>Description:</u>** Customers transfer cash from normal trading account/stock account into derivative trading account for other purposes like: collateral deposit, VM settlement, settle trading fees

**Step 1**. Choose trading account needs to be deposited into from combobox

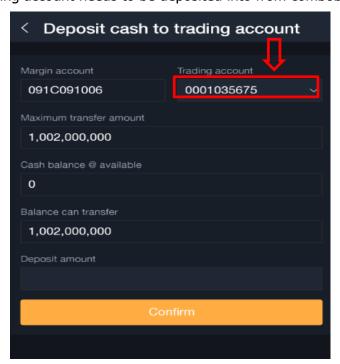

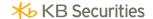

Step 2: Enter deposit amount

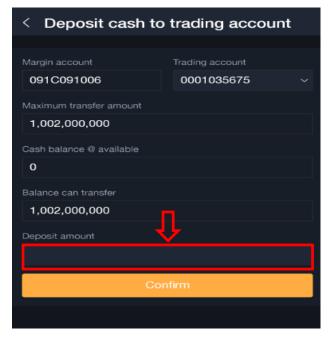

**Note**: The amount of cash deposited must be smaller than or equal to the amount being withdrawn from the Stock Acount.

#### Step 3

- Click button Confirm to deposit => Shows notice "Deposit to trading account successfully"

Deposit to trading account successfully

#### 2.2.2.2. Withdraw from derivative trading account

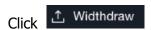

To show UI of withdrawing cash from derivative account:

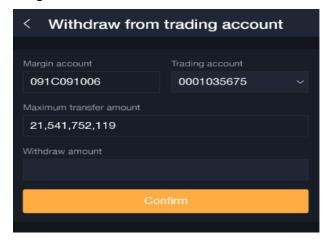

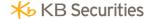

**<u>Description</u>**: In the situation where customers want to withdraw cash from FDS core into The Stock Acount, use transaction "Withdraw from trading account"

**Step 1**: Choose trading account to withdraw cash from combobox

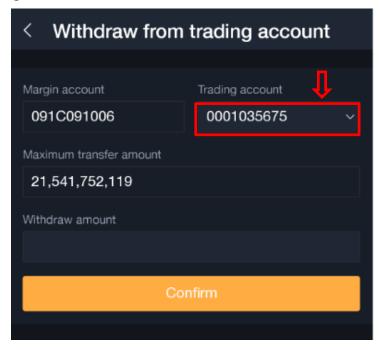

**Step 2:** Enter withdrawal amount

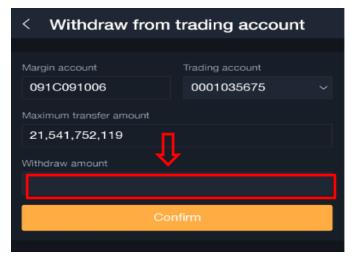

**<u>Notice</u>**: The withdrawal amount needs to be smaller or equal to the maximum allowable withdrawal limit.

#### Step 3:

Click button to confirm withdrawal. => Shows notice "Withdraw from trading account successfully!"

Withdraw from trading account successfully

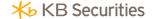

#### 2.2.2.3. History of derivative trading account

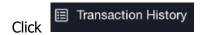

To show UI of withdrawal history from derivative trading account:

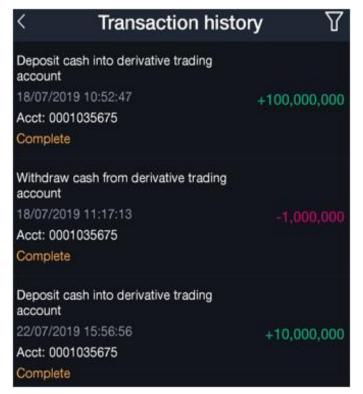

## 2.2.2.4. Deposit cash collateral

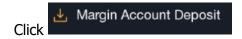

To show UI Deposit cash Collateral

**<u>Desciption</u>**: Customer requested for collateral deposit/maintenance as cash into Margin account managed by CCP

Step 1. Choose trading account to deposit cash into from combobox

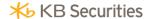

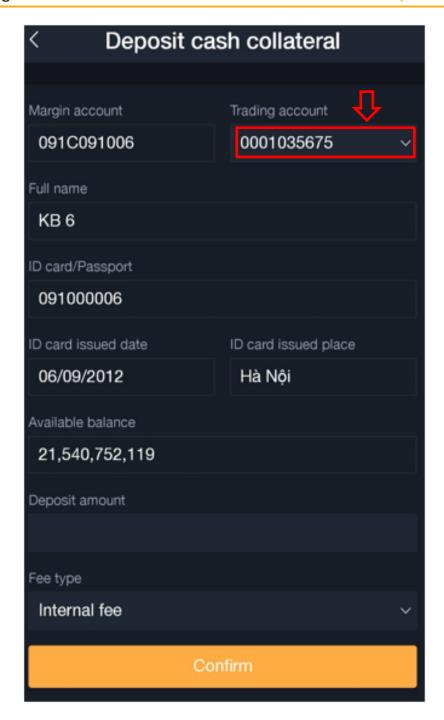

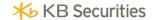

**Step 2:** Enter deposit amount

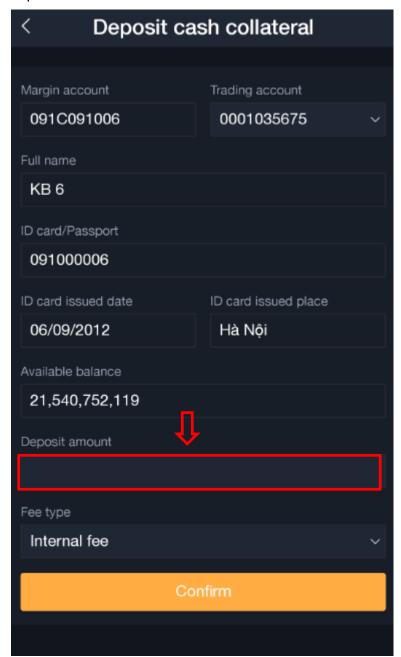

**Notice:** Deposit amount needs to be smaller or equal to the disposable amount

**Step 3:** Choose fees type: "Internal fee" or "External fee"

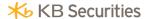

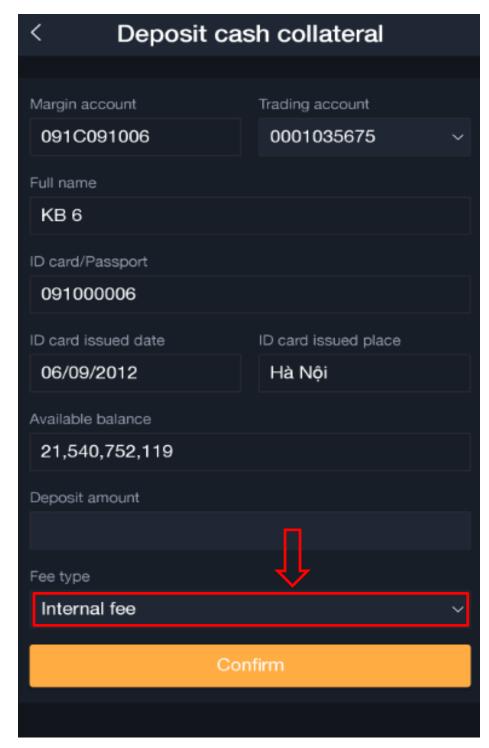

Internal fee: Actual received amount from customers = Transfer amount – transfer fes – taxes (if applicable)

External fee: Actual received amount from customers = Transfer amount (Transfer fees and tax (if applicable) will be calculated outside of the received amount).

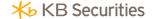

#### Step 4:

Click button confirm to deposit cash. => shows UI that confirms deposit information

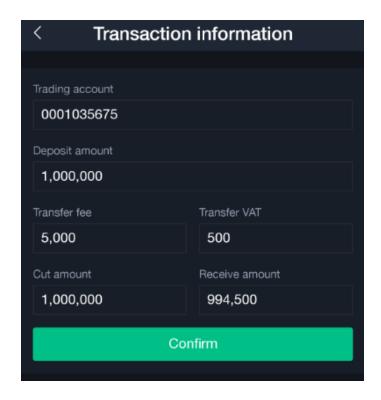

#### Step 5:

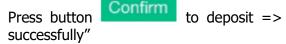

to deposit  $\Rightarrow$  Shows notice "Deposit cash to margin account

Deposit cash to margin account successfully

#### 2.2.2.5. Withdraw cash Collateral

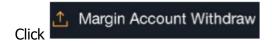

To show UI of withdrawals from margin account:

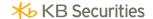

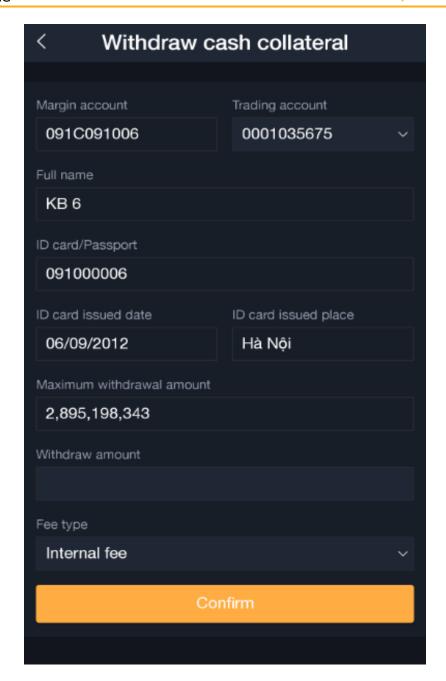

**<u>Description</u>**: Customers withdrawing cash from margin account managed by CCP to derivative trading account managed by Securities Company.

**Step 1:** Choose trading account to be deposited into from combobox

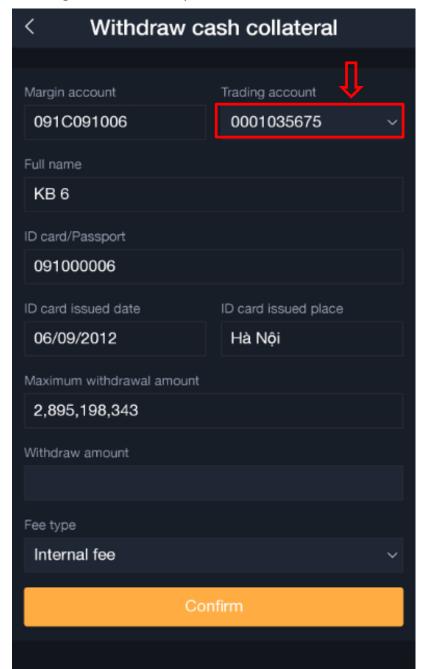

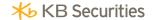

Step 2: Enter withdraw amount

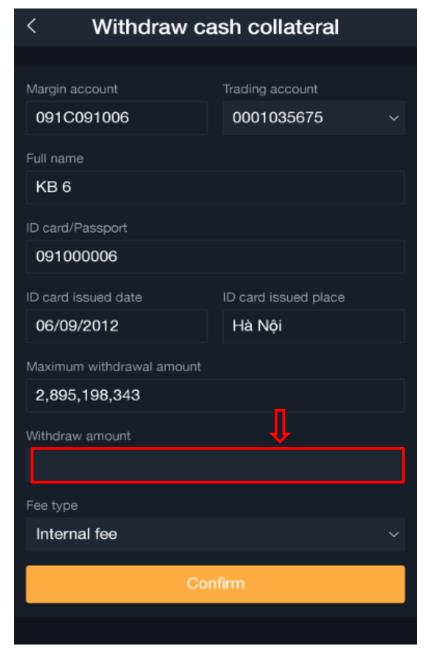

**Notice:** Withdrawal amount needs to be smaller or equal to the maximum allowable limit **Step 3** 

Click button Confirm to withdraw cash. => Shows UI confirming withdrawal information.

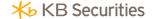

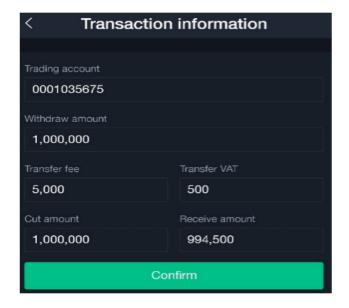

#### Step 4:

Press button to withdraw cash => Shows notice "Withdrawal cash from margin account successfully"

Withdraw cash from margin account successfully

#### 2.2.2.6. Margin account transaction history

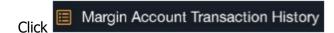

To show UI of withdrawal history from margin account:

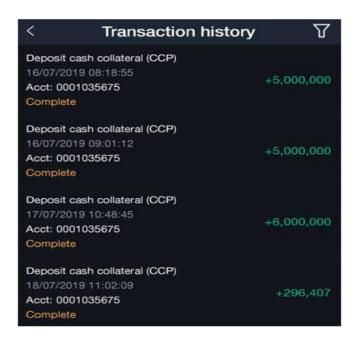

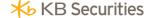

#### 2.2.3. Funds

Funds tab includes the following information

- Account
- Open positions
- Close positions

#### 2.2.3.1. Account

Choose tab Account. Shows the following accounts information

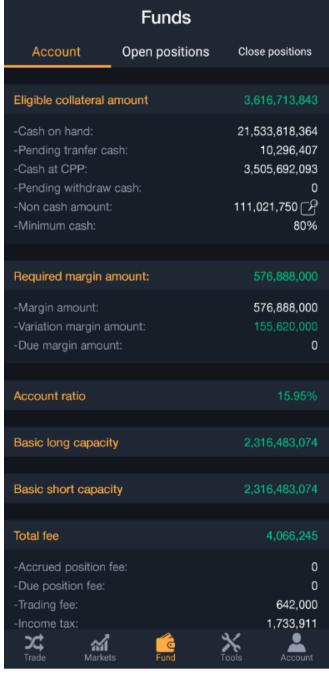

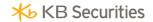

| Field name                 | Meaning                                                                                             |
|----------------------------|----------------------------------------------------------------------------------------------------|
| Account                    |                                                                                                    |
| Eligible collateral amount | Eligible collateral amount managed by CCP                                                           |
| Cash on hand               | Cash managed by Securities company                                                                  |
| Pending transfer cash      | Pending transfer cash as collateral to CCP                                                          |
| Cash at CCP                | Cash collateral managed by CCP                                                                      |
| Pending withdraw cash      | Cash collateral in pending withdraw from CCP back to securities company                             |
| Non cash amount            | Value of securities collateral                                                                      |
| Minimum cash               | Cash ratio in legitimate collateral deposit                                                         |
| Required margin amount     | Includes: Obligation of Initial margin + obligation of Variation Margin (VM) + Delivery Margin (DM) |
| Margin mount               | Initial Margin obligations when there is an opening position in account                             |
| Variation margin amount    | Shows of profit/loss during day of account                                                          |
| Due margin amount          | Shows delivery margin (when there is tangible deliverables)                                         |
| Account ratio              | Actual ratio of account                                                                             |
| Basic long capacity        | Shows basic long capacity                                                                           |
| Basic short capacity       | Shows basic short capacity                                                                          |
| Total fee                  | Total fees                                                                                          |

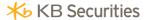

| Field name           | Meaning                               |
|----------------------|---------------------------------------|
| Accrued position fee | Shows accrued position fees           |
| Due podition fee     | Shows positions coming to expiry      |
| Trading fee          | Shows trading fees during trading day |
| Income tax           | Shows income tax                      |
| Total loan           | Total principal and interest          |
| Overdrat             | Shows principal value                 |
| Overdraft interest   | Shows interest value                  |

## 2.2.3.2. Open position

Choose tab open position. Shows information on open position.

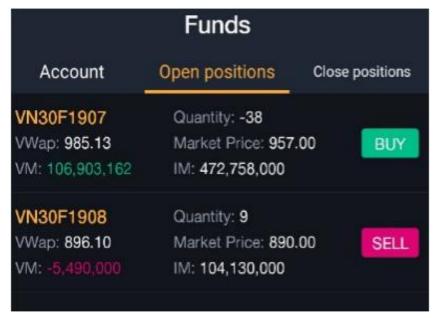

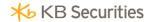

| Open position    |                                                   |
|------------------|---------------------------------------------------|
| Symbol           |                                                   |
| Price            | Information on derivates of account               |
| Variation margin |                                                   |
| Quantity         |                                                   |
| Market price     | Information on the fund of position               |
| Initial Margin   |                                                   |
|                  | Shows Buy button when account has long position   |
| Buy/Sell         | Shows Sell button when account has short position |

# 2.2.3.3. Close position

Choose tab close position. Shows information on close position

|                                     | Funds                                     |                 |
|-------------------------------------|-------------------------------------------|-----------------|
| Account                             | Open positions                            | Close positions |
| <b>VN30F1907</b> Quantity: <b>1</b> | Long Price: 990.10<br>Short Price: 977.20 | VM: -1,290,000  |
| VN30F1907<br>Quantity: 1            | Long Price: 990.10<br>Short Price: 977.20 | VM: -1,290,000  |
| VN30F1907<br>Quantity: 1            | Long Price: 990.10<br>Short Price: 977.20 | VM: -1,290,000  |
| VN30F1907<br>Quantity: 1            | Long Price: 980.00<br>Short Price: 996.20 | VM: 1,620,000   |
| VN30F1907<br>Quantity: 1            | Long Price: 980.00<br>Short Price: 995.53 | VM: 1,552,500   |

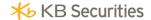

| Close position         |                                         |
|------------------------|-----------------------------------------|
| Symbols Quantity       | Symbol information and closing quantity |
| Long price Short price | Long price, short price close position  |
| Variation Margin       | Position Profit/Loss                    |

#### 2.2.4. Market

# 2.2.4.1. Information on underlying symbol securities being traded

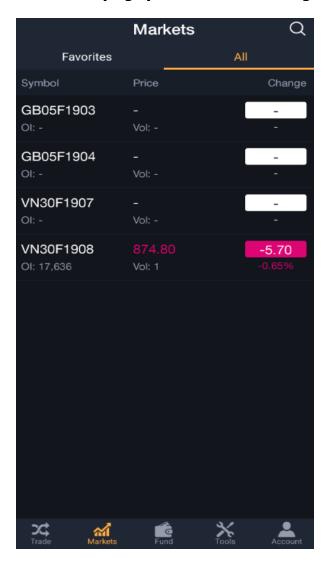

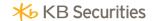

#### Shows information on futures contracts

| Field name                       | Meaning                                                                               |
|----------------------------------|---------------------------------------------------------------------------------------|
| Symbol Open quantity             | Symbol of Futures Contracts  Open position quantity of market of symbol until present |
| Matching price Matching quantity | Latest matching price Latest matching quantity                                        |
| Change                           | Change point percentage change                                                        |

## Choose a random symbol to see information

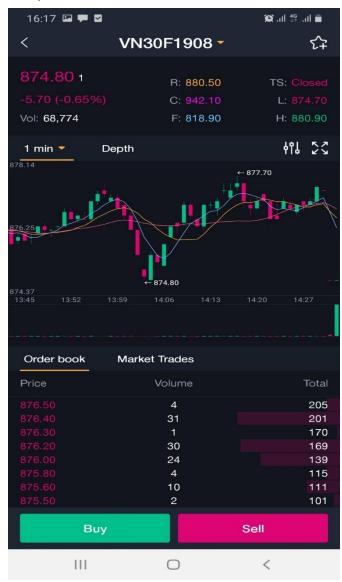

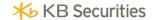

- Information on symbol securities: latest matching price and quantity, change (% change), reference price/ceiling/floor, highest matching price, lowest matching price

```
      874.80 1
      R: 880.50
      TS: Closed

      -5.70 (-0.65%)
      C: 942.10
      L: 874.70

      Vol: 68,774
      F: 818.90
      H: 880.90
```

- Technical graph

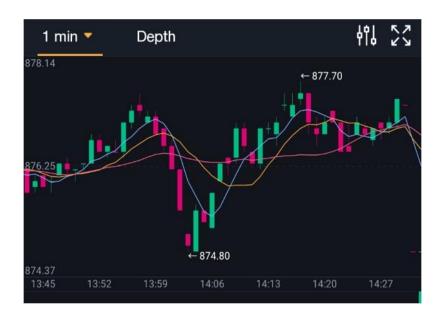

- Depth graph

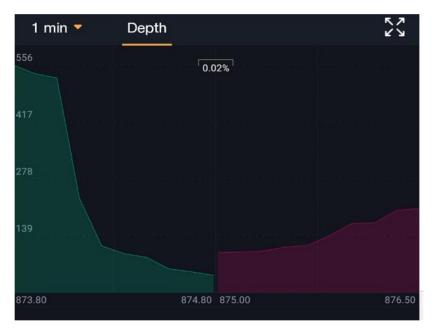

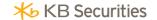

- Order book: 10 best buy/sell prices

| Order book | Market Trades |       |
|------------|---------------|-------|
| Price      | Volume        | Total |
| 876.50     | 4             | 205   |
| 876.40     | 31            | 201   |
| 876.30     | 1             | 170   |
| 876.20     | 30            | 169   |
| 876.00     | 24            | 139   |
| 875.80     | 4             | 115   |
| 875.60     | 10            | 111   |
| 875.50     | 2             | 101   |

MarkettTrade: Matching history

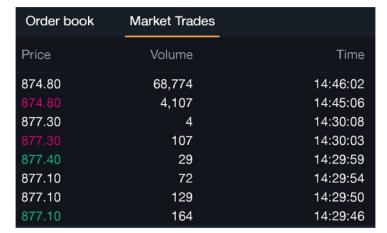

- Buy/sell

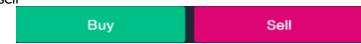

Choose buy/sell to move onto trading screen Find symbol:

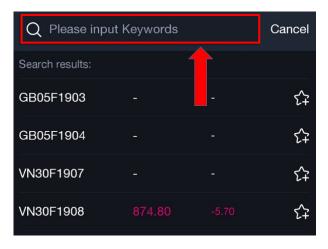

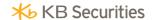

#### **Favourite tab**

Choose icon

to show favourite symbols:

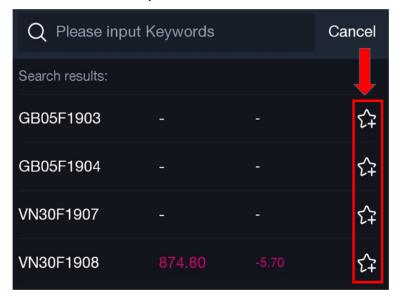

- Detailed information on default futures contract

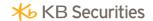

## 2.2.4.2. Favourite securities list

## **Futures contract information symbol**

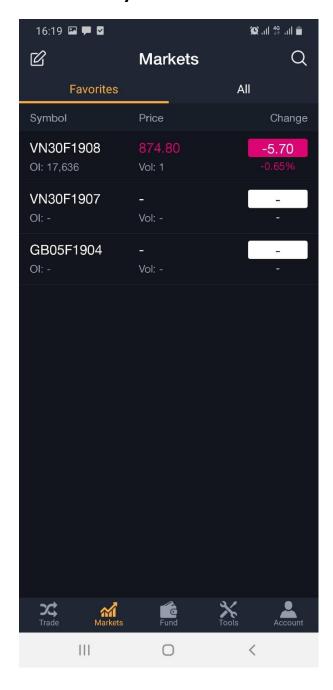

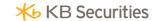

Arrange list of favourite symbols

Choose icon to arrange Edit favourite:

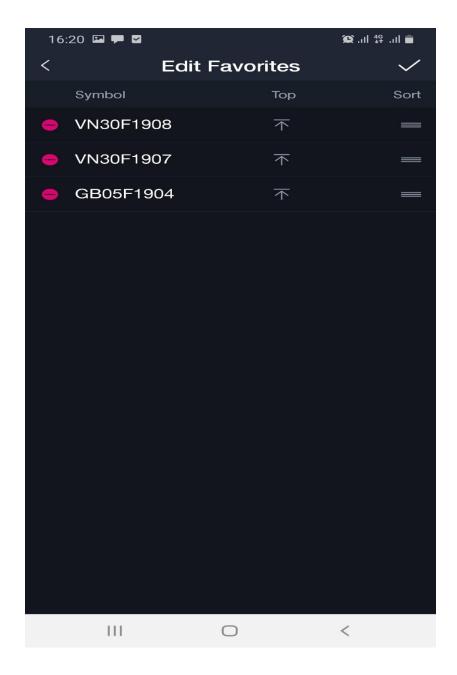

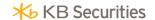

Delete favourite symbols

Choose icon to uncheck a favourite symbol

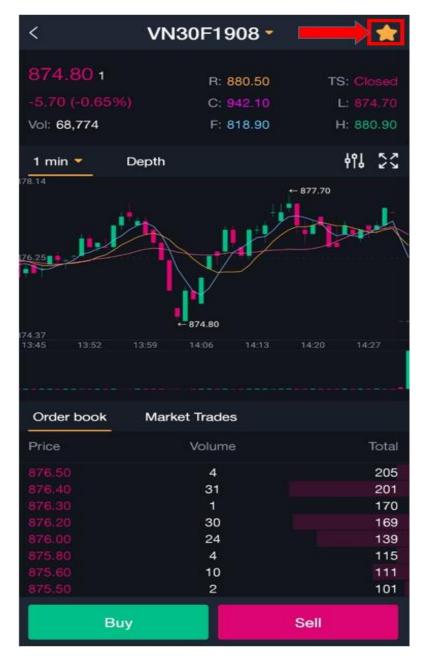

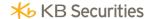

## **2.2.5.** Trading

UI of trading screen

- Area of order placement: limit order, market order, conditional order
- 10 best waiting buy/sell price
- Depth graph

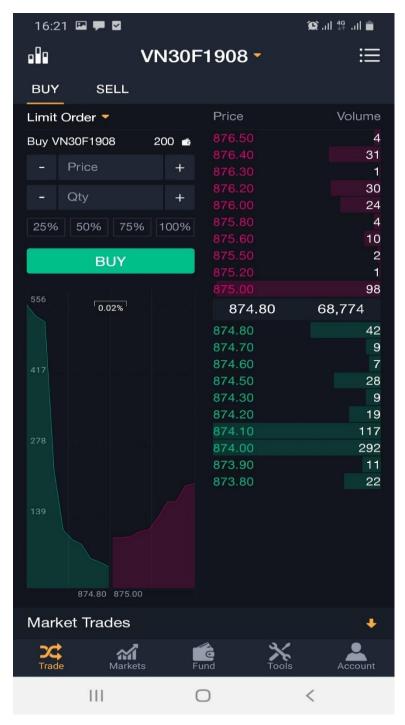

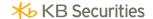

Choose trading symbol

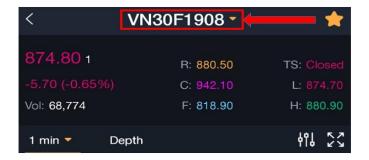

- Choose to show symbols trading

Screen for symbol choosing

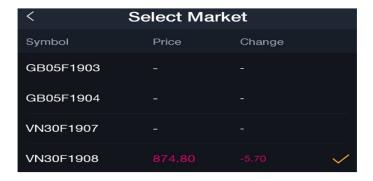

Choose to show types of order to use:

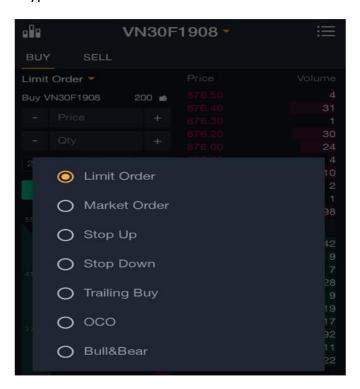

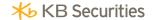

# 2.2.5.1. Place limit order

Screen for limit order placing

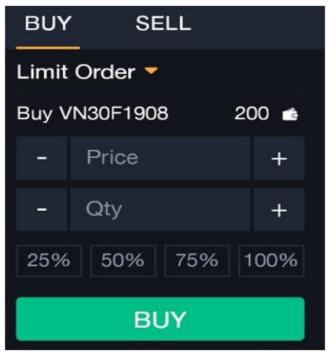

#### 2.2.5.2. Market order

Choose market type

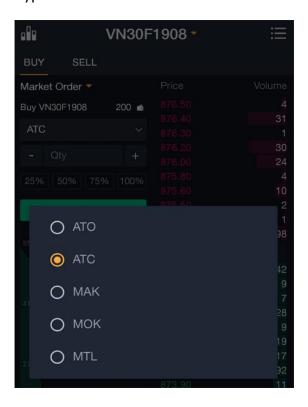

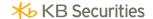

Screen for market order

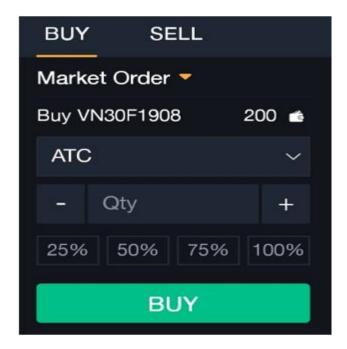

#### 2.2.5.3. Conditional order

- Stop up order

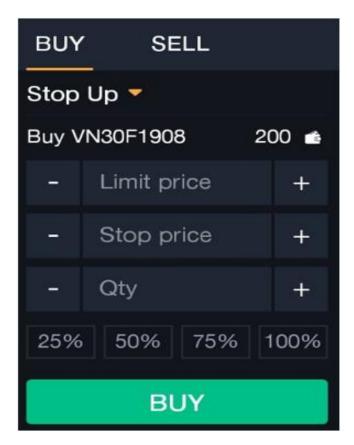

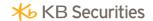

| Stop up order |                                                                                                    |
|---------------|----------------------------------------------------------------------------------------------------|
| Stop price    | When current price (latest matching price) reaches or goes over a stop limit, this order will be activated  Stop price needs to satisfy a ceiling price, floor and needs to be greater than the market price at the time of order placement |
| Limit price   | Price when activated in system satisfies ceiling and floor price                                                                                                    |
| Quantity      | Quantity of order                                                                                                    |

# - Stop Down order:

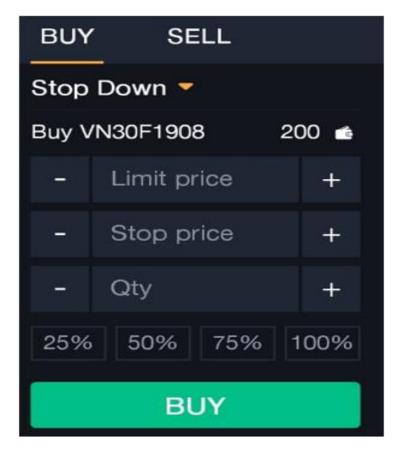

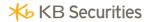

| Stop Down order |                                                                                                    |
|-----------------|----------------------------------------------------------------------------------------------------|
| Stop price      | When current price (latest matching price) reaches or smaller than stop price, stop price will be activated  Stop price needs to satisfy ceiling price, floor price and smaller than market price at the time of order placement |
| Limit price     | Price when activated into system, satisfy ceiling price, floor price                                                                                                    |
| Quantity        | Order quantity                                                                                                    |

# -Trailing Buy order

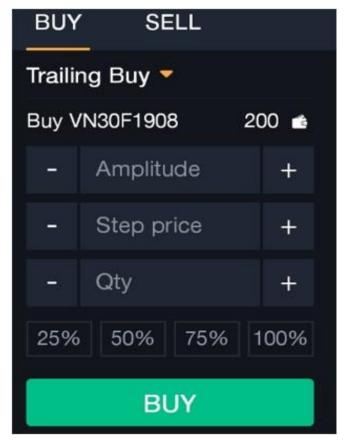

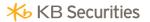

| Trailing Buy order  |                                                                                                    |
|---------------------|----------------------------------------------------------------------------------------------------|
| Vibration amplitude | Vibration amplitude activates adjustment. When market price <= activated price, push LO order with a placement price = market price + adjusted price "Limit offset" into the system  Vibration amplitude activates needs to be (Trailing amount) >0, step price adjustment needs to be even step of system |
| Price steps         | Differences between order price and market price at the time of order activation. Price difference >= 0 and always even according to regulated steps of system                                                                                                    |
| Quantity            | Order quantity                                                                                                    |

- Trailing Sell order

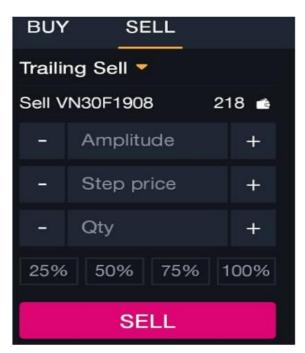

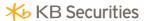

| Trailing Sell order |                                                                                                    |
|---------------------|----------------------------------------------------------------------------------------------------|
| Vibration amplitude | Vibration amplitude activates adjustment. When market price <= activated price, push LO order with a placement price = market price + adjusted price "Limit offset" into the system  Vibration amplitude activates needs to be (Trailing amount) >0, step price adjustment needs to be even step of system |
| Price steps         | Differences between order price and market price at the time of order activation. Price difference >= 0 and always even according to regulated steps of system                                                                                                    |
| Quantity            | Order quantity                                                                                                    |

- OCO order

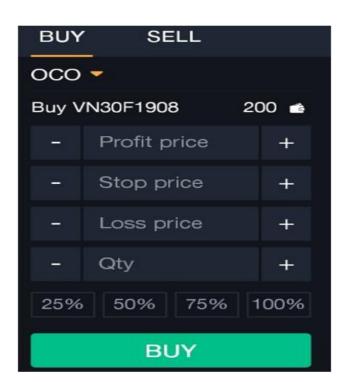

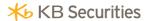

| OCO order    |                                                                                                    |
|--------------|----------------------------------------------------------------------------------------------------|
| Profit price | Buying price of limit order, satisfy ceiling and floor                                                     |
| Stop price   | Activated price for stop order, satisfy ceiling price, floor and satisfy rules of stop up order, stop down |
| Loss price   | Price of stop order when activated satisfy ceiling and floor price.                                        |
| Quantity     | Order quantity                                                                                             |

- Bull & Bear Order

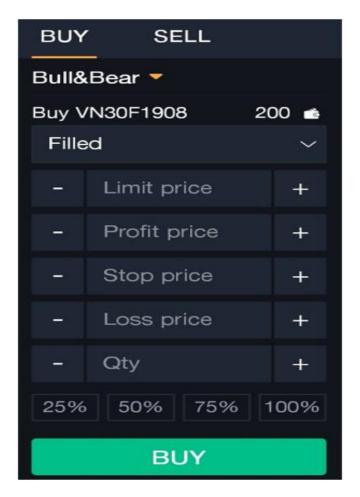

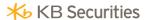

| Bull & Bear order |                                                                                                    |
|-------------------|----------------------------------------------------------------------------------------------------|
| Limit price       | Price for order placement of limit order Buy/Sell (open position order). Satisfy ceiling, floor price                                   |
| profit price      | Take profit expected price of investors when successfully place open position, satisfy ceiling price, floor price                       |
| Stop price        | Cut loss position when investors set for stop order<br>when place new open position successfully,<br>satisfy ceiling price, floor price |
| Cut price         | Price set for cut loss order when order is activated, satisfy celing price, floor price                                                 |
| Quantity          | Quantity order                                                                                                    |

# 2.2.5.4. View symbol information

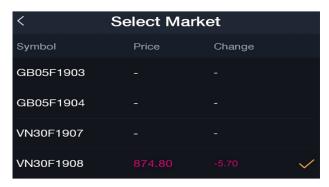

#### 2.2.5.5. View order

Condition order:

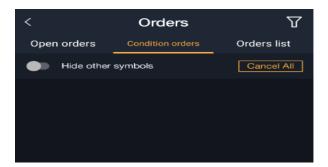

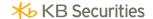

#### - Order list

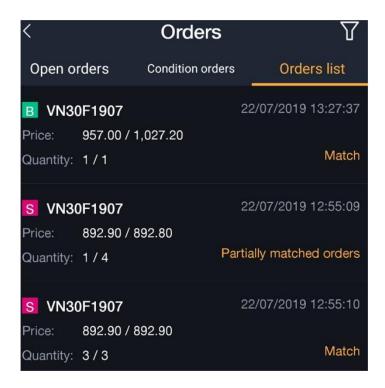